Plickers cambia look!

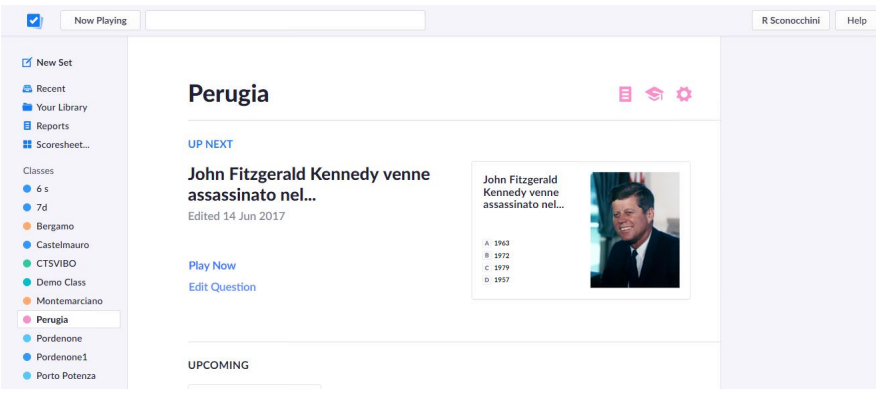

 Ogni volta che una piattaforma digitale cambia aspetto mette in crisi chi la utilizza da tempo, visto che determinate procedure e funzioni finiscono per diventare automatiche.

{loadposition user7}

.

 Non sfugge a questa logica Plickers, il popolarissimo strumento per creare e somministrare quiz in classe quiz in classe and contain the structure of the structure of the structure of the structure of the structure of the structure of the structure of the structure of the structure of the structure of the struct della realtà aumentata e dei QR Code nello specifico.

 Proprio in questi giorni, infatti, Plickers ha cambiato radicalmente look e tutti coloro i quali erano abituati a navigare tra le 4 vecchie sezioni, dovranno necessariamente abituarsi ad un' interfaccia profondamente diversa

 Tra gli aspetti positivi segnalo l'app mobile totalmente ridisegnata (la nuova versione di Plickers mobile va obbligatoriamente aggiornata

) che permette di scansionare più velocemente e semplicemente le risposte e cancella automaticmente le classi eliminate dalla versione desktop. Ora poi è disponibile una home page per ogni classe creata, da cui è possibile monitorare le domande assegnate e ritrovare

semplicemente tutti i reports dei test svolti.

 E' disponibile un nuovo editor di domande che permette di creare dei set di quiz per argomento (massimo 5 domande per ogni set) e consente anche l'utilizzo di scorciatoie attraverso la combinazione di tasti. Migliorata anche la navigabilità tra i reports dei test svolti in precedenza. Per avviare il quiz in classe occorre posizionarsi su Now Playing.

 Tra tante migliorie mi è sembrato di trovare alcune criticità. Innanzitutto non è disponibile un link diretto al download delle schede da distribuire agli alunni. occorre cliccare su Help, in alto a destra e scegliere dal'elenco Get Plickers Cards. Un altro aspetto che non mi è chiaro è il passaggio tra una domanda e l'altra da mobile: nella guida viene indicato di scorrere verso sinistra utilizzare le frecce sinistra / sinistra in basso; in realtà a me funziona solo cliccando sulla X in alto a sinistra per ritornar[e all](https://help.plickers.com/hc/en-us/articles/360008948034-Get-Plickers-Cards)'[elenco dei quiz](https://help.plickers.com/hc/en-us/articles/360008948034-Get-Plickers-Cards) da avviare. Oltre a questo non viene consentito di associare ad ogni studente un colore in relazione alla correttezza o meno della risposta, ma i risultati che appaiono nella videoproiezione sono sempre a livello generale (risposta corretta e numero di risposte corrette). Ma il sistema si sta costantemente aggiornando e probabilmente molto presto anche quegli aspetti saranno corretti.

Vai su Plickers

{jcomments on}

{loadposition user6}